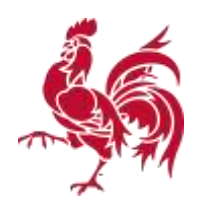

## **Rectifier une information dans la BDES**

Pour rectifier une information inscrite dans la Banque de Données de l'Etat des Sols (BDES), il est nécessaire de s'**authentifier**, en ayant au préalable créé un compte d'utilisateur. Il faut également disposer d'éléments probants pour justifier sa demande.

1. Muni d'un ordinateur et d'une connexion internet, vous vous connectez sur [http://bdes.wallonie.be.](http://bdes.wallonie.be/) La page d'accueil vous présentera la fenêtre suivante :

2. Vous acceptez les conditions d'utilisation en cochant *« J'ai lu et j'accepte les conditions d'utilisation »* (en bas à gauche de la fenêtre).

3. Une fenêtre *« Mode d'emploi et conseils d'utilisation »* va s'ouvrir. Vous en prenez éventuellement connaissance puis vous la fermez.

4. Vous cliquez sur « S'authentifier » en haut à droite de l'écran.

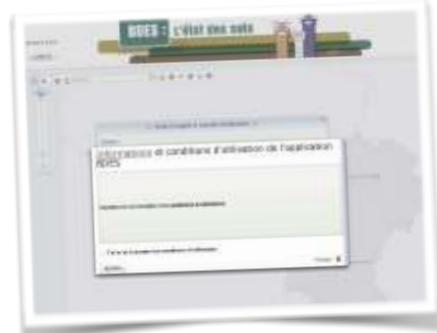

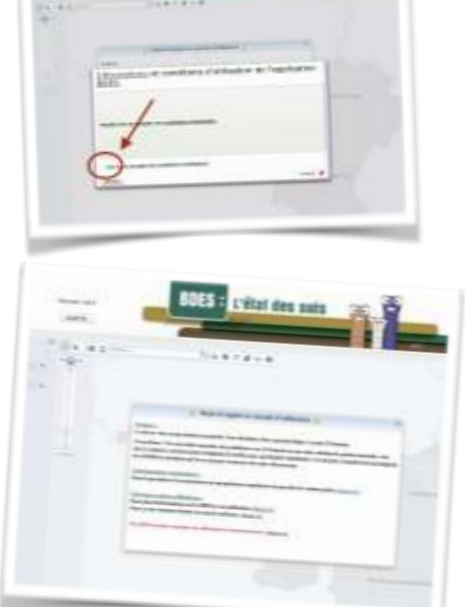

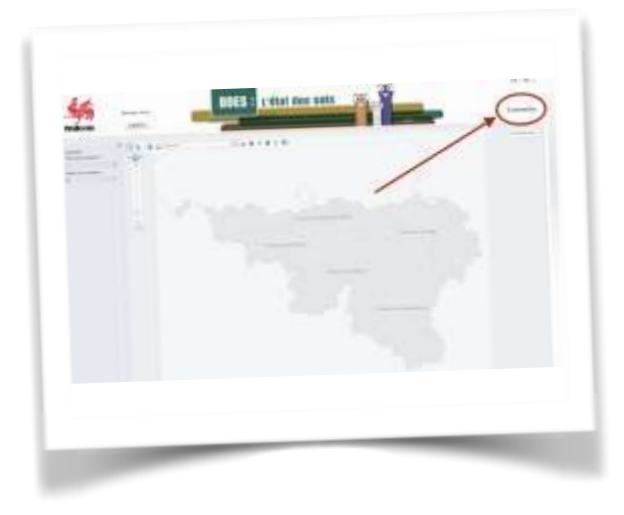

5. Vous êtes automatiquement redirigé vers le site Sol et Déchets et un nouvel écran s'ouvre. Vous introduisez : 1) votre identifiant, 2) votre mot de passe. Et ensuite, 3) vous cliquez sur « se connecter »

6. Vous revenez vers le site BDES, dorénavant votre identifiant figure en haut à droite de la fenêtre principale. Vous devez maintenant sélectionner la parcelle pour laquelle vous demander une rectification. Plusieurs possibilités s'offrent à vous pour cette sélection

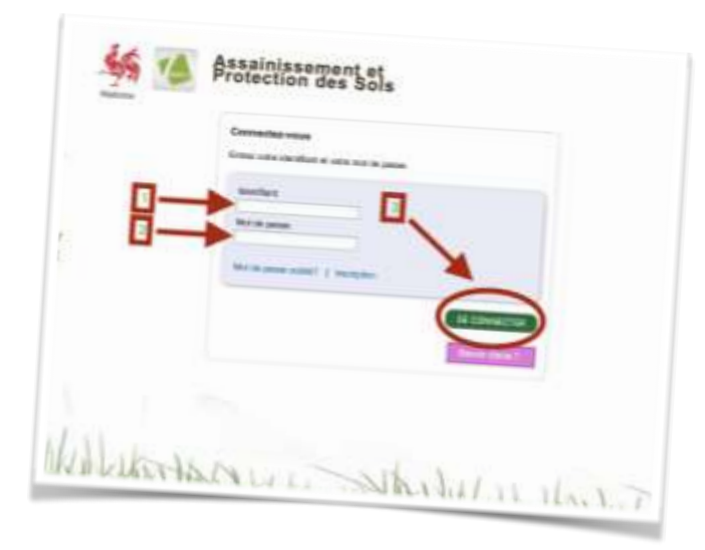

A. **Vous disposez de l'adresse** : Vous introduisez cette adresse dans la petite fenêtre « adresse… »

## B. **Vous disposez de la référence cadastrale** :

Vous cliquez sur la mappemonde :

Une nouvelle fenêtre s'ouvre et vous y introduisez les références puis vous cliquez sur *« J'y vais »*.

Dès que vous avez cliqué, la parcelle va être sélectionnée et apparaitre sur la carte à l'arrière-plan. Fermez la petite fenêtre *« recherche avancée »*

C. **Vous savez où se situe la parcelle:**

Page 3

vous pouvez alors la rechercher

directement sur la carte, en zoomant et en déplaçant la carte sur l'écran avec la souris. Nous. Vous conseillons d'utiliser « vue aérienne » comme fond de plan

7. Votre parcelle se trouve dorénavant au milieu de l'écran. Il faut maintenant la sélectionner. Pour cela, cliquez sur le stéthoscope. Aussitôt une petite fenêtre *« informations sur l'état des sols »* s'ouvre, ne vous en souciez pas. Dirigez votre souris vers la parcelle et cliquez.

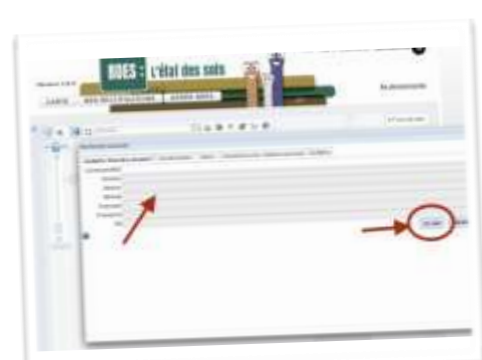

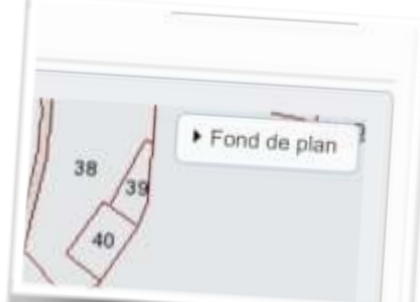

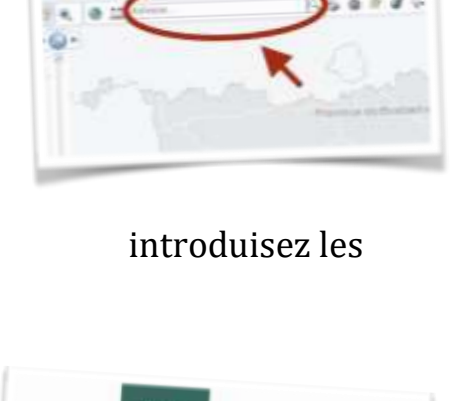

l'état des sols

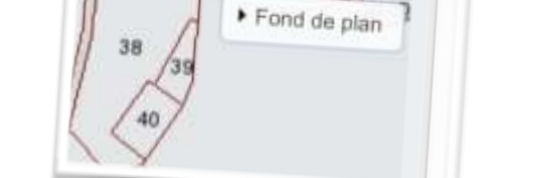

8. Une nouvelle fenêtre avec des lignes de couleur bleue s'ouvre en bas de l'écran. On y retrouve des informations sur la parcelle sélectionnée.

9. Cliquez sur la ligne mentionnant la parcelle que vous recherchez. Dès que vos avez cliqué, un tableau de couleur verte s'ouvre. Vérifiez si la parcelle qui y figure est bien celle que vous recherchez. Il est possible que sa référence cadastrale soit légèrement différente.

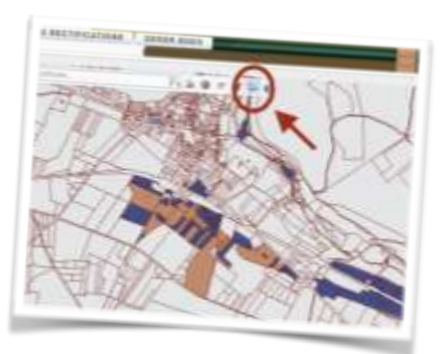

10. Si c'est bien le cas, vous cliquez sur « Demande de rectification ».

Une nouvelle fenêtre va s'ouvrir

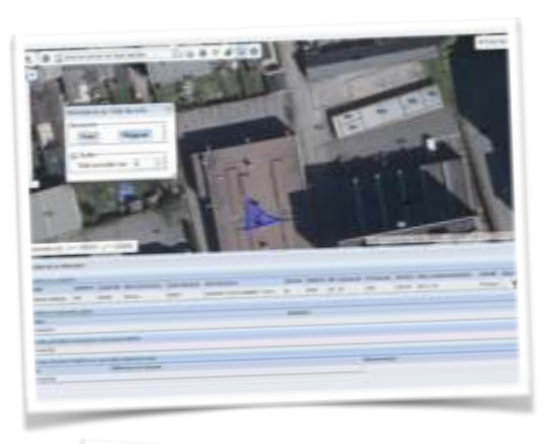

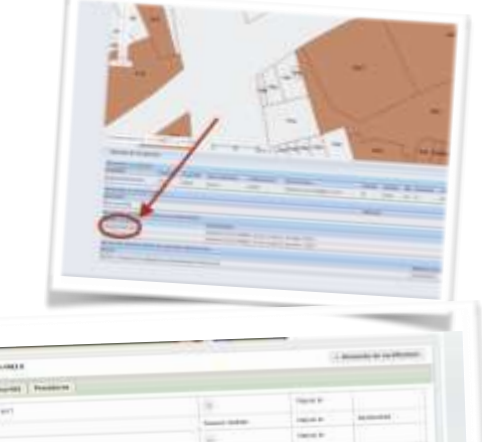

11. Vous pouvez à présent introduire votre rectification. L'opération se déroule en 4 étapes :

Rectifier une information dans la BDES,

:

(1) Vous utilisez le menu déroulant. Si vous savez à quel onglet se réfère la rectification souhaitée, vous choisissez

- « CCS/attestations »,
- « Mesures », « Procédures »,
- « Situation à l'inventaire » ou
- « Source ». Si pas, choisissez « Autre ».

(2) Vous expliquez les raisons de votre demande : un fait que l'Administration ignore, une erreur d'encodage etc…

(3) Si vous en possédez, vous annexez des documents prouvent vos propos.

(4) Vous cliquez sur « Envoyer la demande »

12. L'opération est terminée. La demande de rectification est automatiquement transmise à l'Administration qui la traitera dans les meilleurs délais.

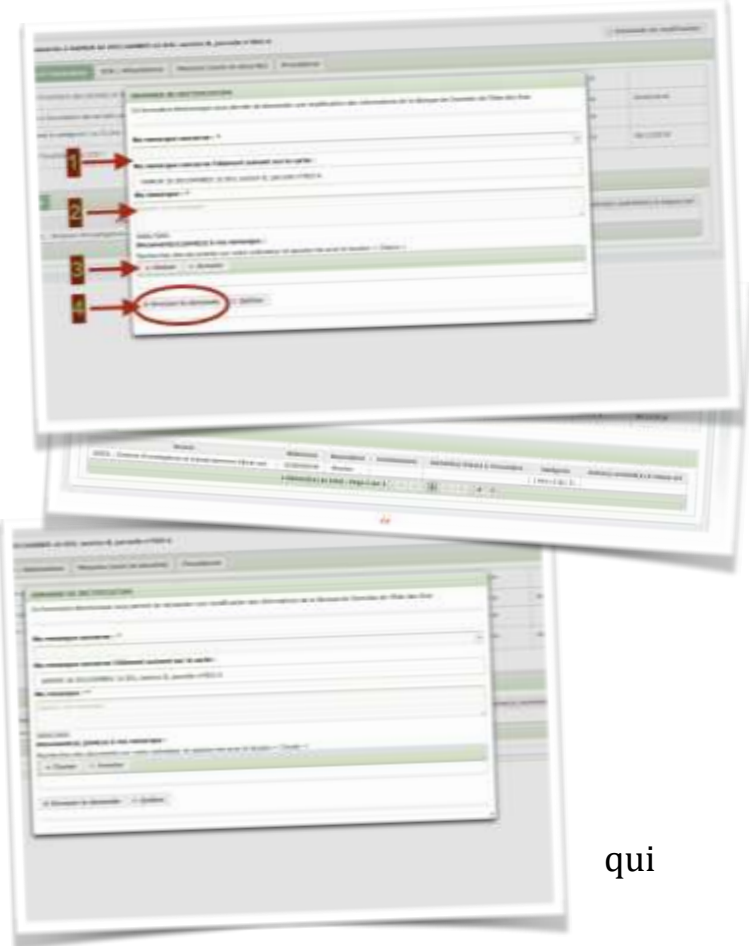

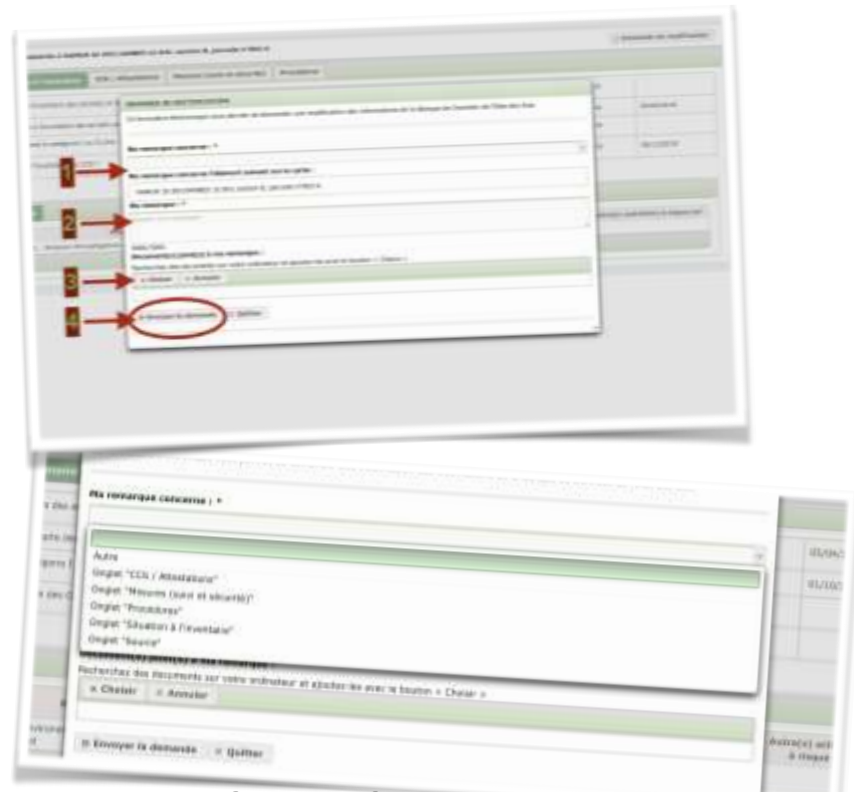

Rectifier une information dans la BD